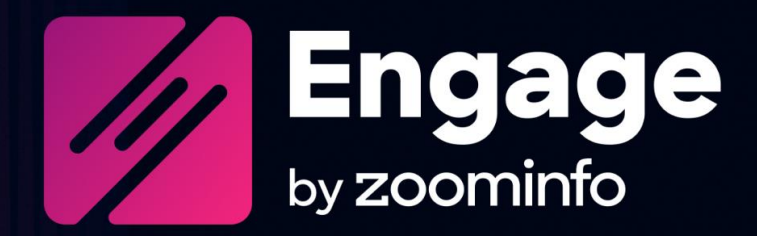

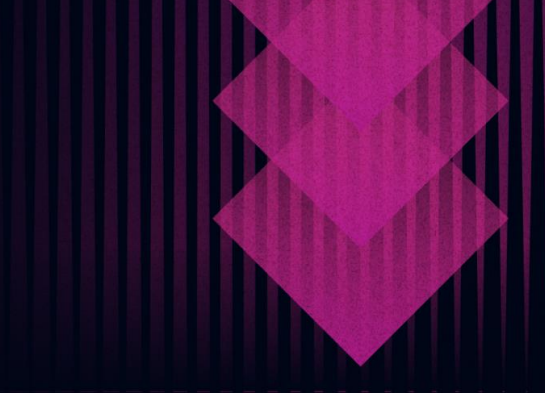

# **Hubspot Integration Guide for Engage**

For administrators setting up the ZoomInfo Engage integration with Hubspot

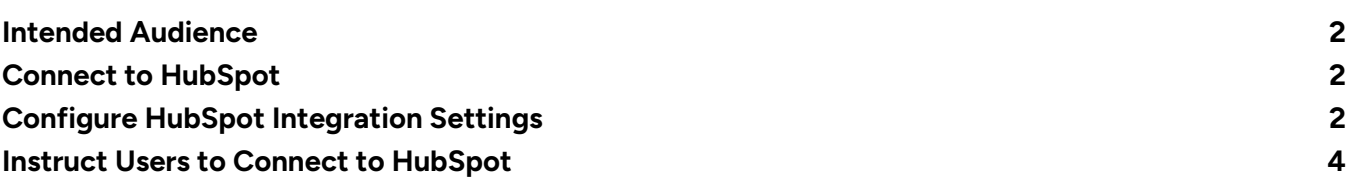

ZoomInfo Engage is a sales engagement platform designed to help maximize your sales teams' productivity, increase effective communications, and streamline your tech stack so your team can close more deals. Engage is a one-stop experience that combines data insights and intelligence, communications, and Hubspot tracking all in one convenient location.

### <span id="page-1-0"></span>**Intended Audience**

This guide is intended for ZoomInfo Engage administrators tasked with managing Engage and the integration with Hubspot for users in their organization.

## <span id="page-1-1"></span>**Connect to HubSpot**

As an Engage admin, you connect to your HubSpot instance when completing the onboarding wizard, establishing the initial connection.

Before your users connect, configure the HubSpot integration settings including:

- Behavior when contacts are imported or created in Engage
- Activity sync settings
- Field mapping for contacts and accounts.

## <span id="page-1-2"></span>**Configure HubSpot Integration Settings**

The HubSpot integration eliminates manual logging of call and email activities and increases transparency into synced contacts with the Engage HubSpot integration.

- Changes made in Engage to the **Status** and **Do not email** fields are also synced to HubSpot. All other Engage contact detail fields are read-only.
- As an admin, you can choose whether new contacts imported/created in Engage should also be created in HubSpot, which reduces duplicate data entry and list imports.

The **CRM Settings** tab gives you control over how information is synced between Engage and HubSpot.

- 1. Click your user account icon and select **Admin**.
- 2. Click the **Integrations** tab.

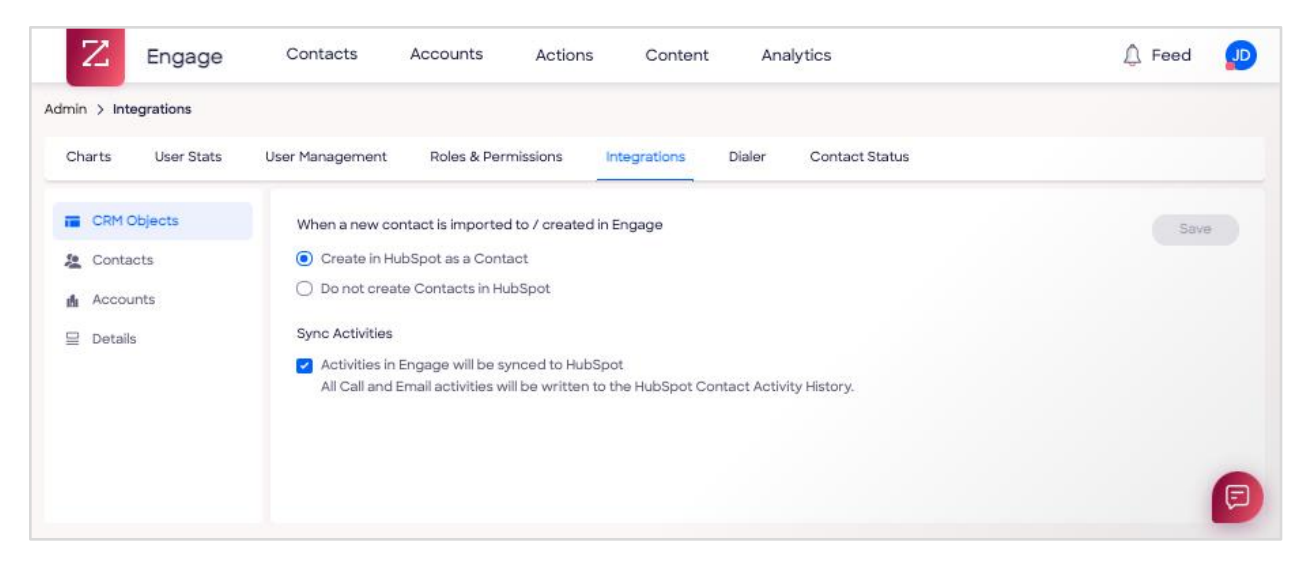

- 3. Configure the **CRM Objects** settings:
	- Choose to **Create in HubSpot as a Contact** (default) or **Do not create Contacts in HubSpot** when a new contact is created or imported to Engage.
	- Choose to enable (default) or disable the **Activities in Engage will be Synced to HubSpot** setting. When enabled, email and call activity in Engage will be synced to HubSpot.
- 4. Click the **Contacts** tab to configure mapping between Engage fields and HubSpot fields.

All Engage contact detail fields are read-only except for the following fields which are synced to HubSpot if changed in Engage:

- **Status** field for contacts
- **Do not email** field

**Tip**: Map the **Engage Status** field to a corresponding HubSpot **Lead Status** field. When the contact's status is updated in either platform (for example, a contact moves from 'Open' to 'In Progress'), the change will be reflected in both platforms.

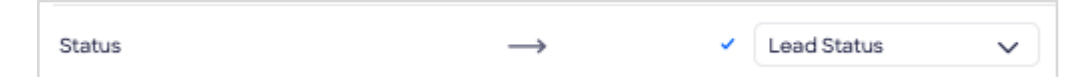

5. Click the **Accounts** tab to configure mapping of Engage Account fields to HubSpot Company fields, enabling these details to be displayed in both Engage and HubSpot.

**Note**: HubSpot Company details in Engage Accounts are currently read-only.

6. Click the **Details** tab to review your settings.

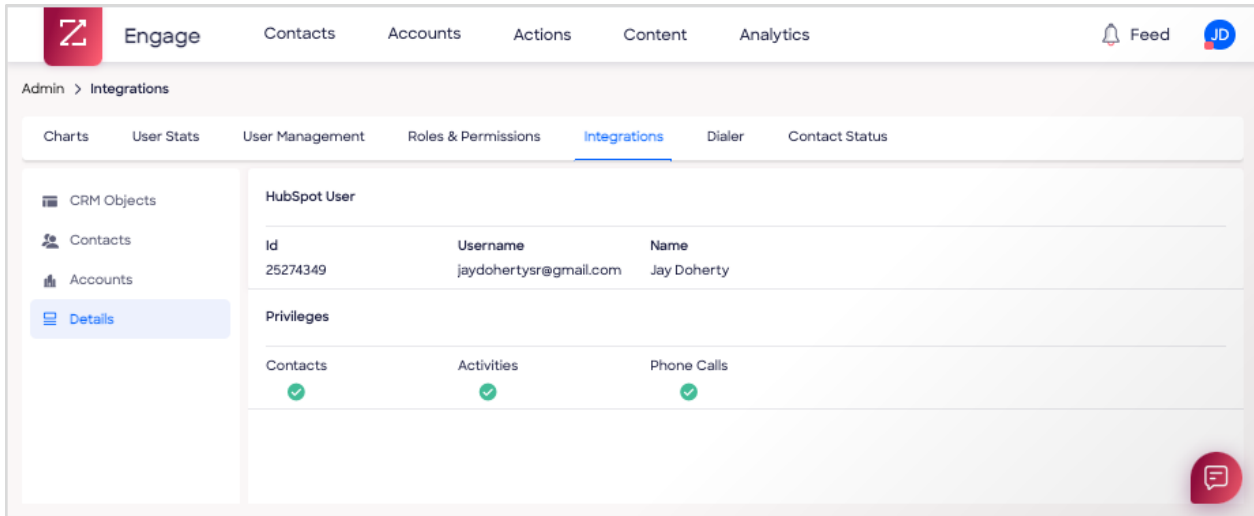

#### <span id="page-3-0"></span>**Instruct Users to Connect to HubSpot**

After you configure HubSpot integration settings, you can then instruct your Engage users to make their own connection.

**Important**: Engage users can only connect to the specific HubSpot instance established by the admin's initial connection, identified by a **Tenant Name** and **Org ID**. Connecting to any other instance is not supported.

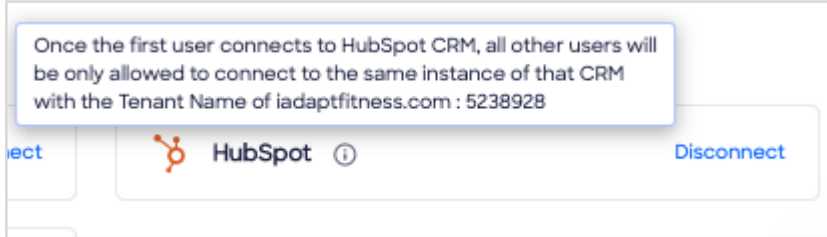